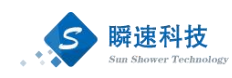

# 青岛理工大学招标采购管理系统 操作手册

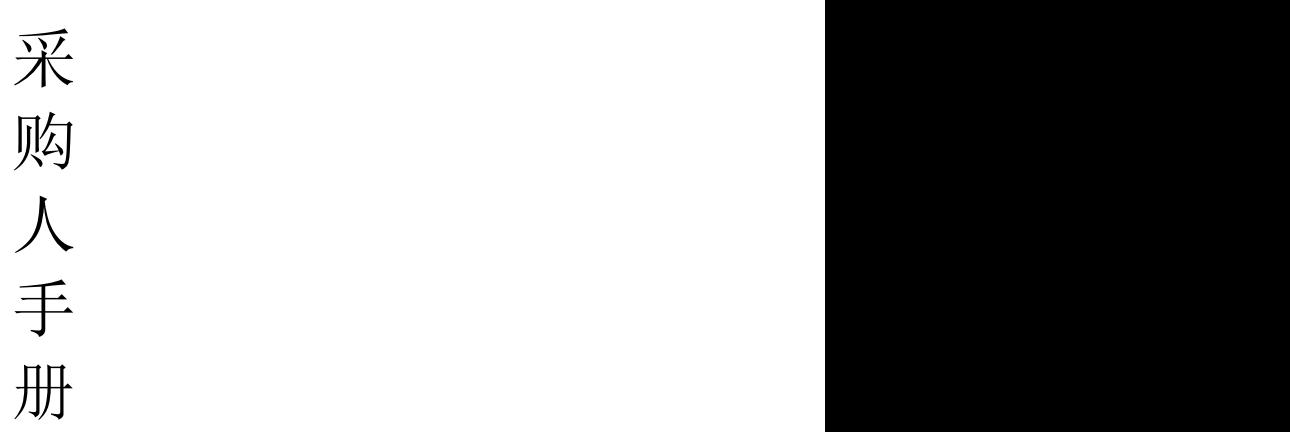

### 上海瞬速信息技术有限公司

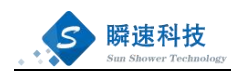

### 目录

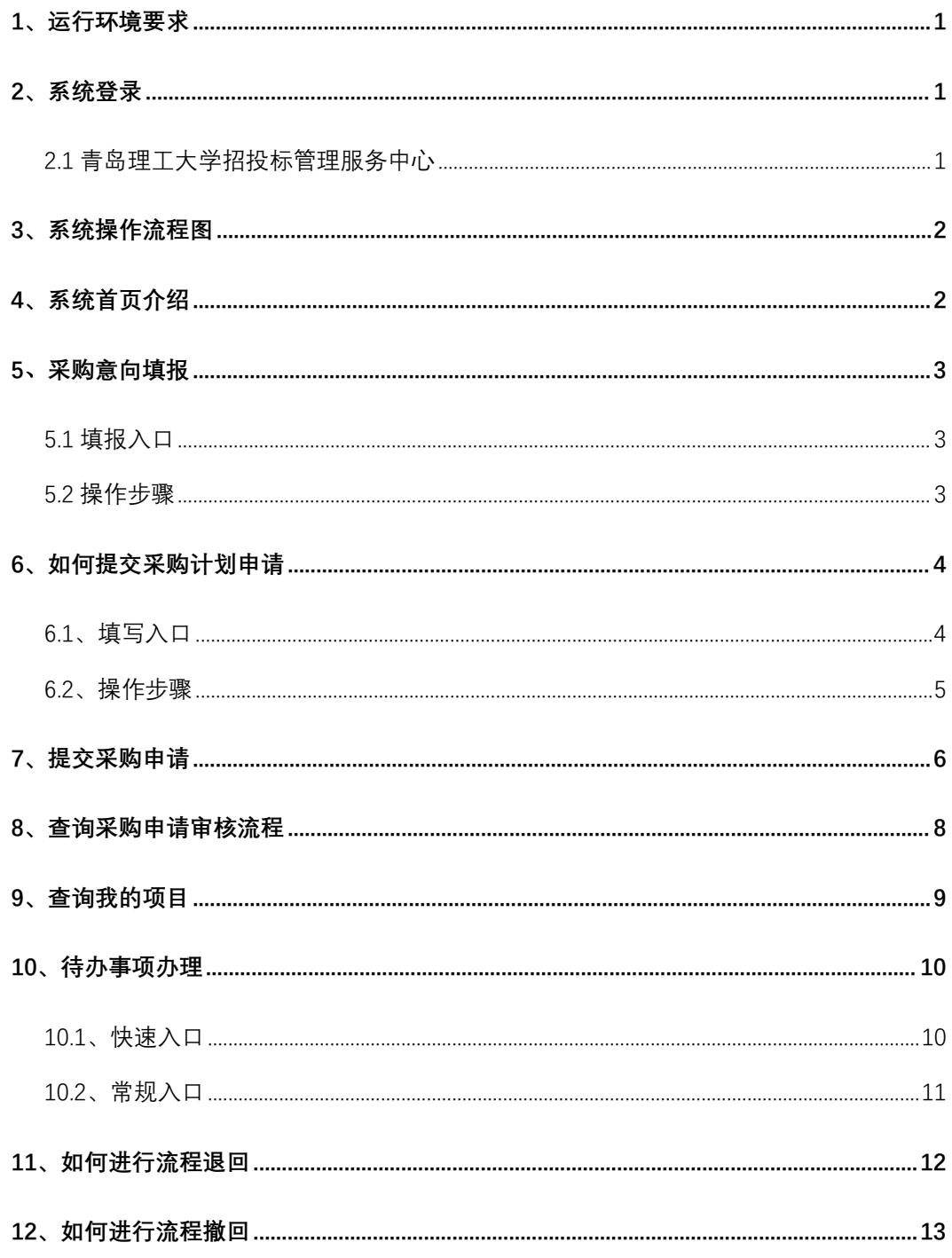

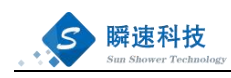

# <span id="page-2-0"></span>**1**、运行环境要求

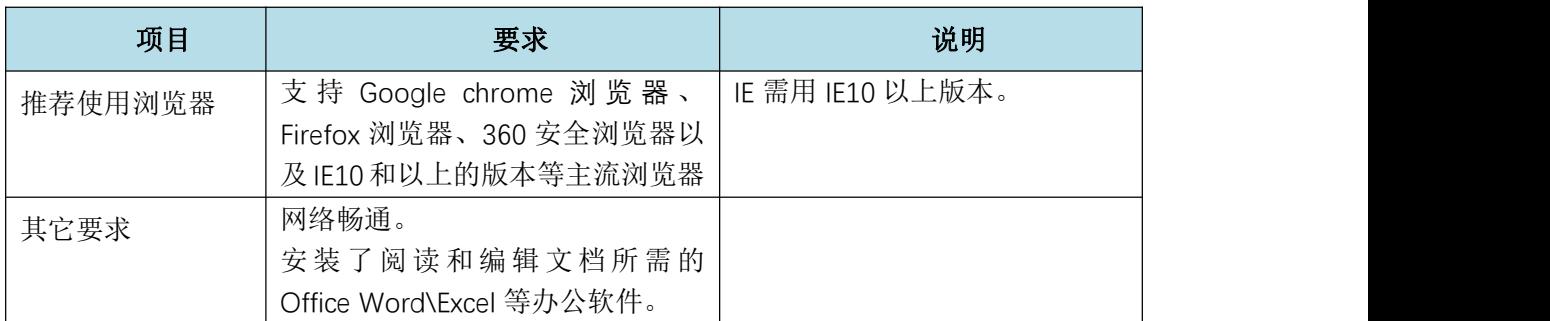

### <span id="page-2-1"></span>**2**、系统登录

#### <span id="page-2-2"></span>2.1 青岛理工大学招投标管理服务中心

访问青岛理工大学招投标管理服务中心(校园网访问: http://10.6.2.55/)。点击"校内用户登录"入口即可。

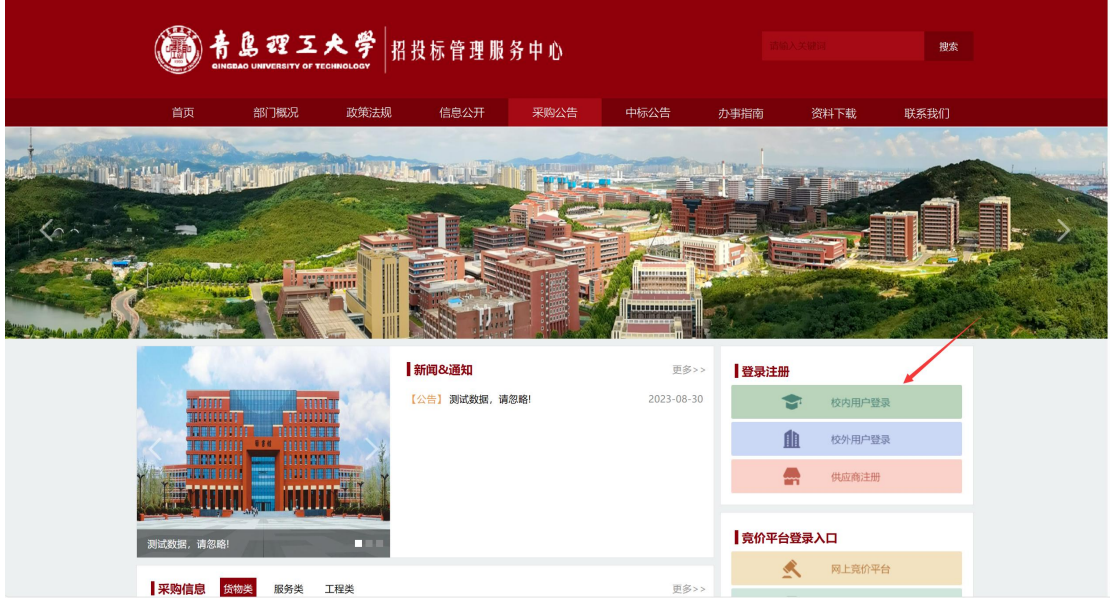

需注意:因系统暂未开放外网,只能通过校内网进行访问,访问地址: <http://10.6.2.55/>

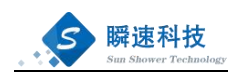

# <span id="page-3-0"></span>**3**、系统操作流程图

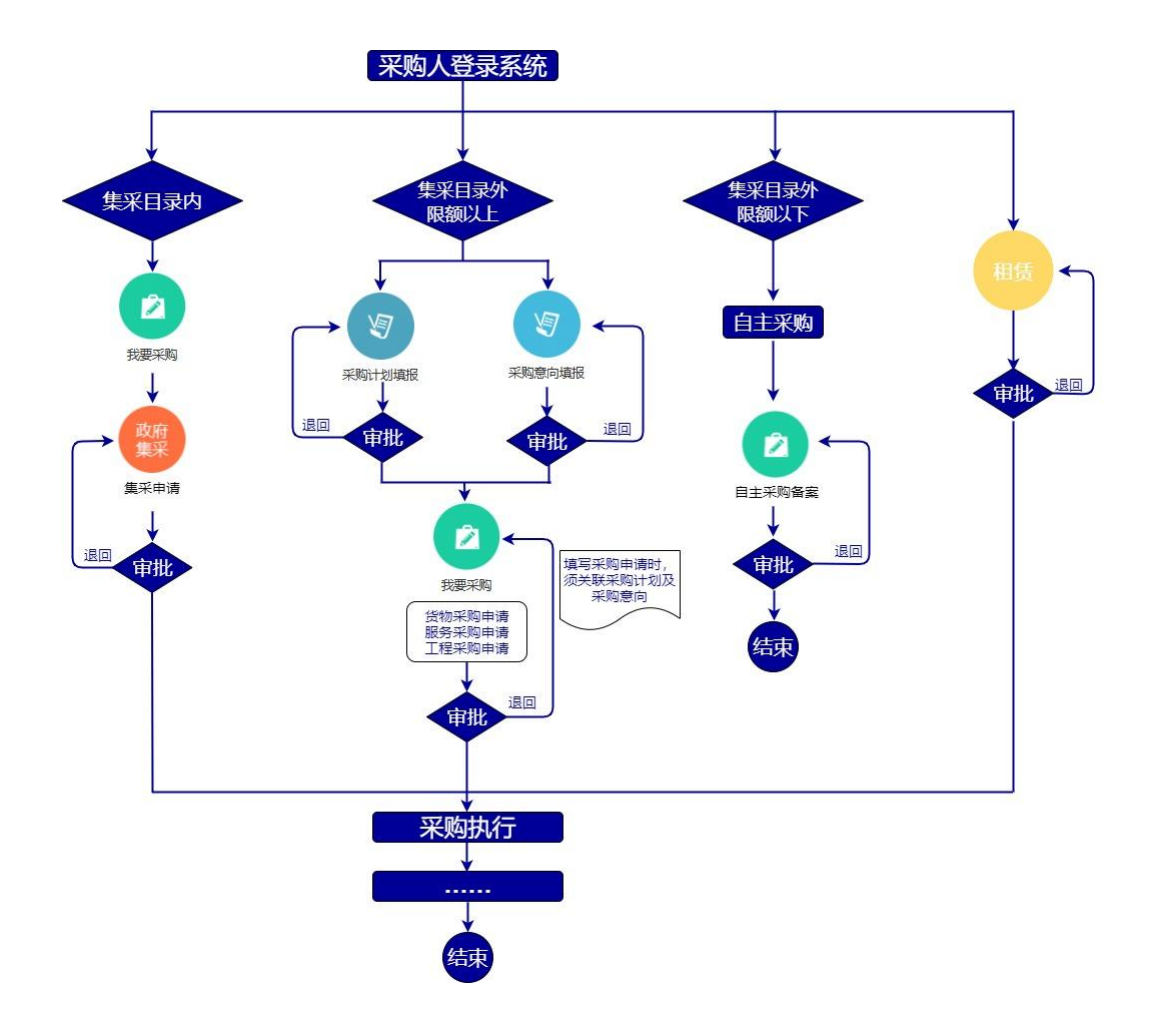

### <span id="page-3-1"></span>**4**、系统首页介绍

进入"青岛理工大学招标采购管理系统"后,系统首页包含"常 用功能"、"我的项目"、"待办事项"、"系统通知"等模块,根 据角色权限,每人的模块内容会有略微差异。

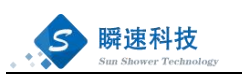

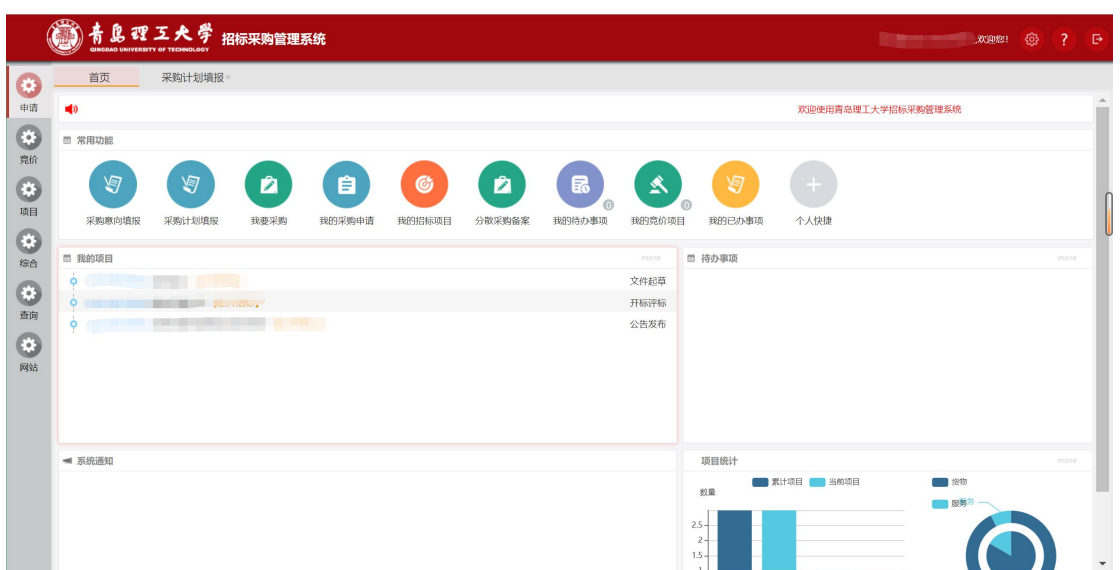

拖动各模块的标题框,可更改布局位置。

### <span id="page-4-0"></span>**5**、采购意向填报

#### <span id="page-4-1"></span>5.1 填报入口

登录系统,在【首页】【常用】功能列表,点击【采购意向填报】, 可查看到自己所有的采购意向填报信息。

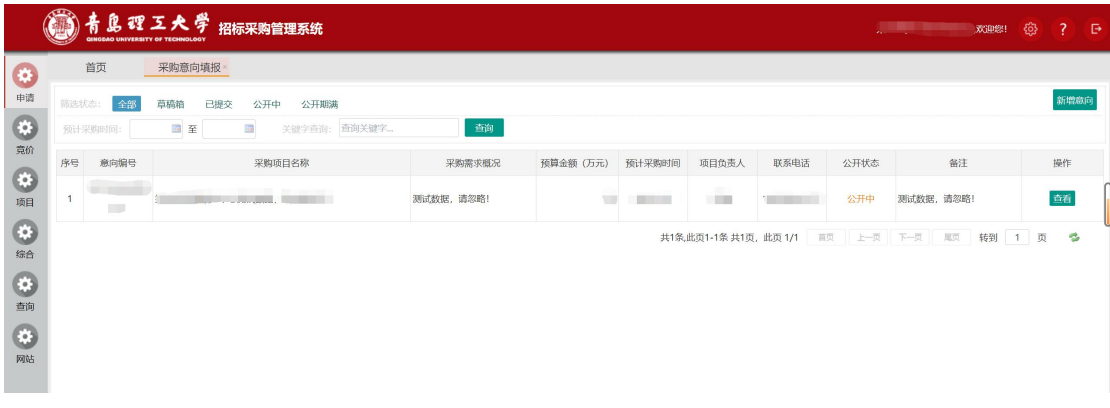

#### <span id="page-4-2"></span>5.2 操作步骤

1、进入采购意向填报功能中,点击右上角的"新增意向"。

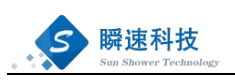

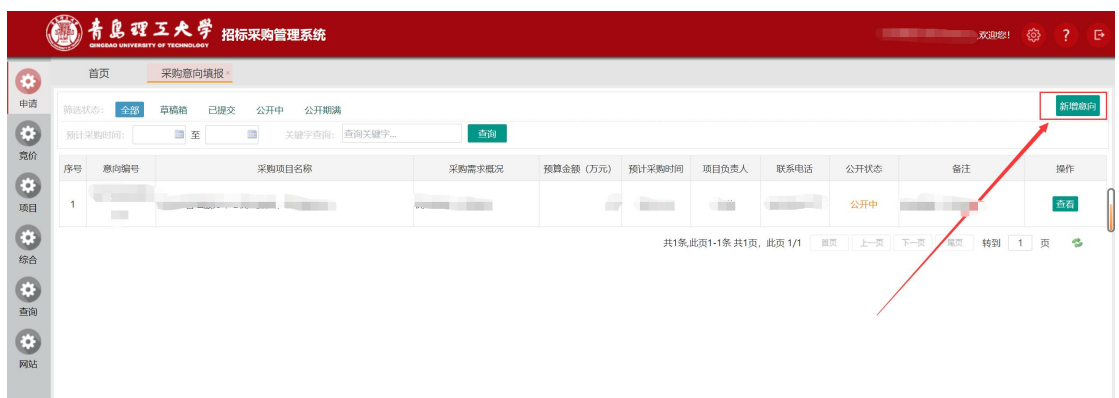

2、填写信息主要分为两个部分:①负责人信息、②采购项目等 信息填写完成后点击提交即可。

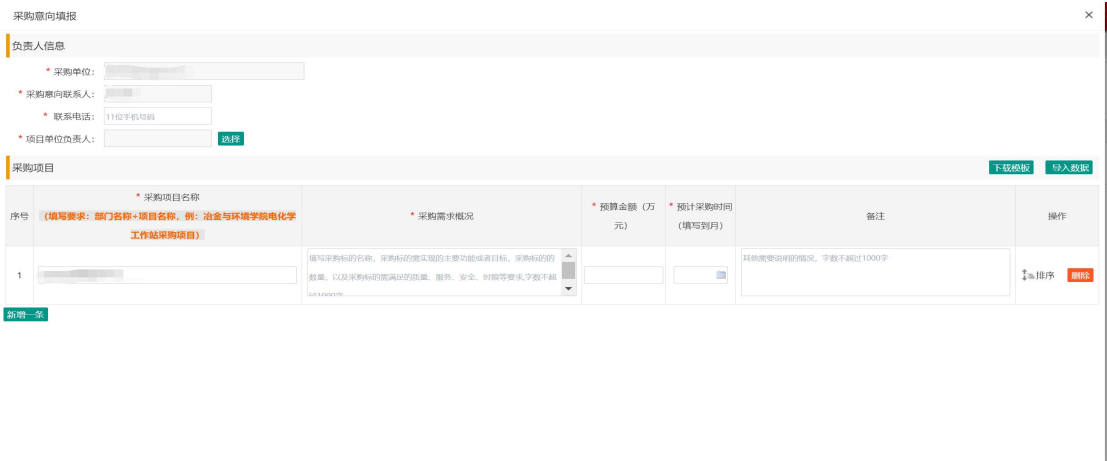

### <span id="page-5-0"></span>**6**、如何提交采购计划申请

#### <span id="page-5-1"></span>6.1、填写入口

登录系统,在【首页】【常用功能】,点击【采购计划填报】, 可查看到自己所有的采购计划申请信息。需注意:根据"无计划不采 购"的要求,提交采购申请时必须关联采购计划,否则无法提交采购 申请。

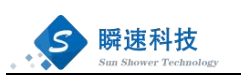

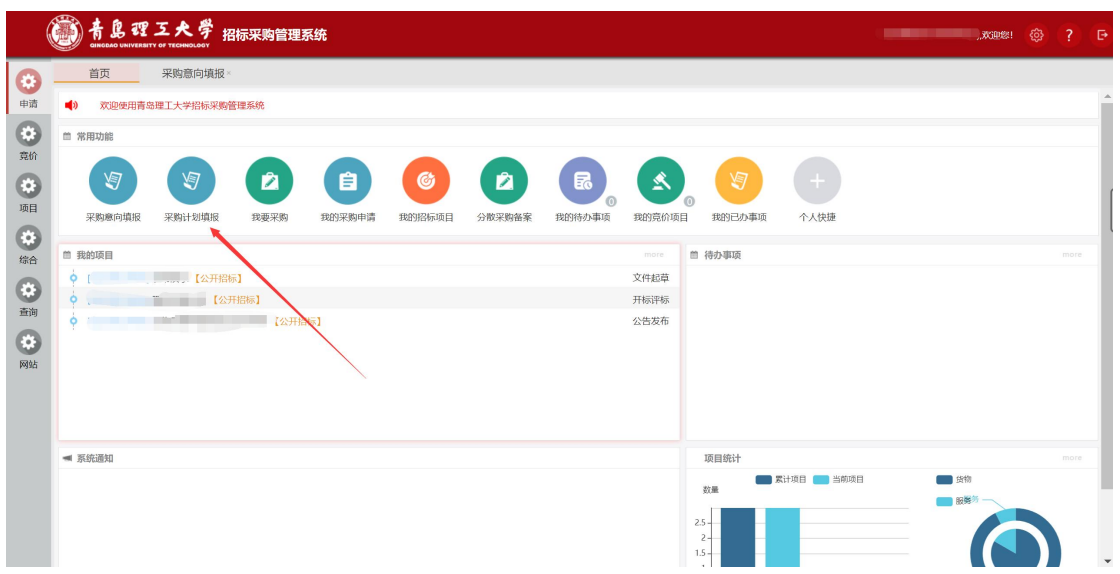

#### <span id="page-6-0"></span>6.2、操作步骤

1、进入计划填报申请功能中,点击右上角的"新增计划"。

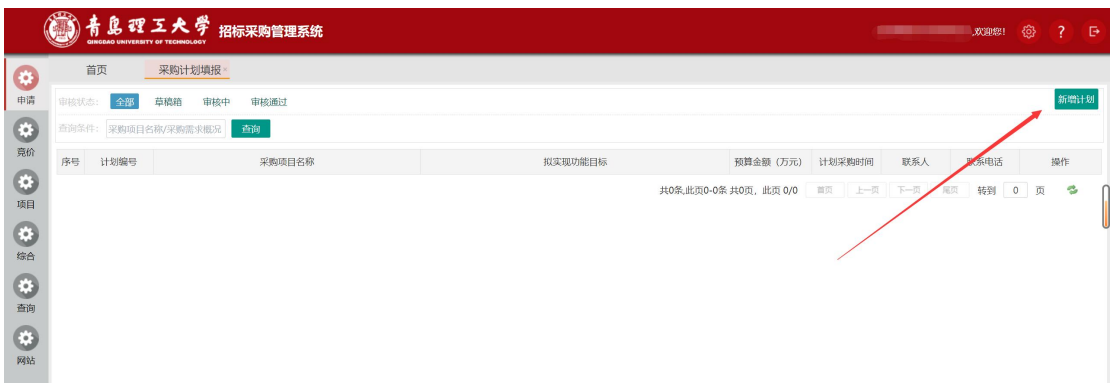

2、填写信息包括:基本信息、采购计划明细,信息填写完成后点 击提交即可。

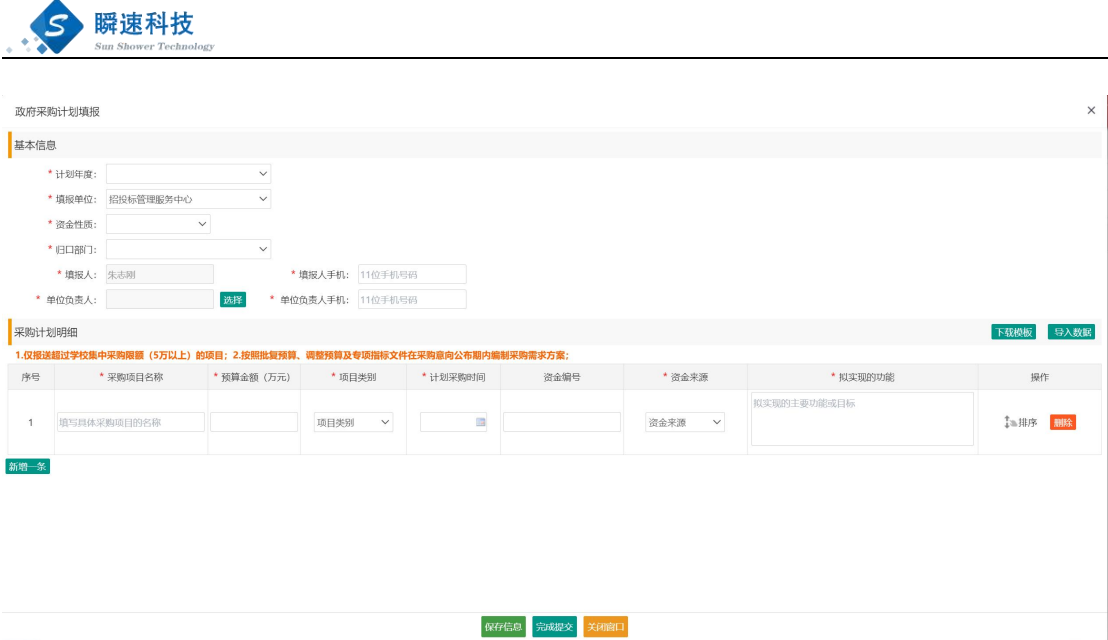

### <span id="page-7-0"></span>**7**、提交采购申请

采购人登录系统后,会看到如下界面。

点击【我要采购】,然后选择对应的类别,进入填报项目申报信 息页面。

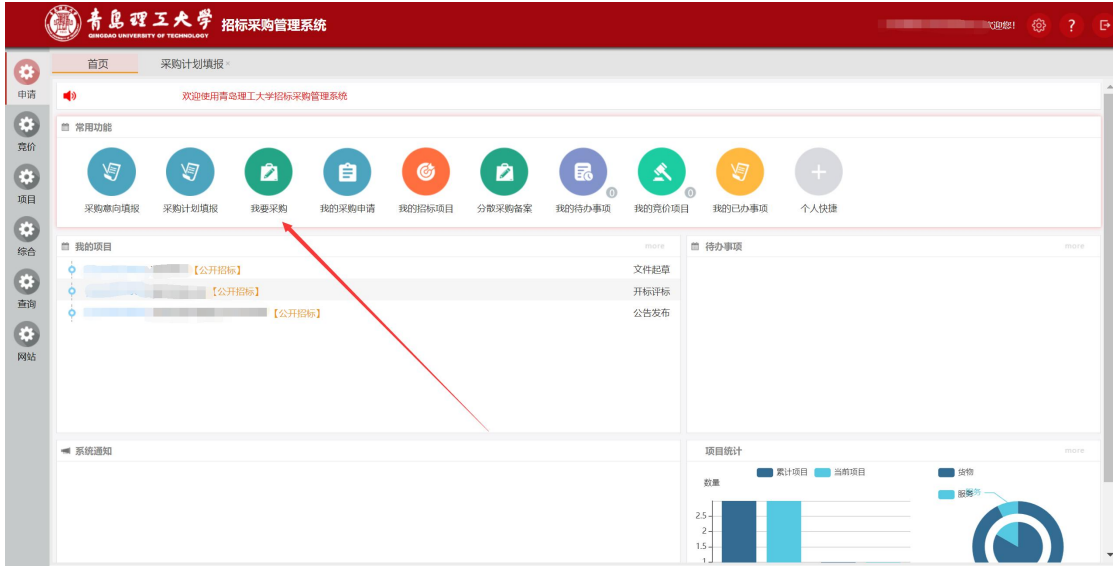

其中包含三个分类, (1)集中采购目录内(集采申请)(2)集 中采购目录以外(货物、服务、工程、租赁)(3)分散采购备案, 请根据项目内容选择对应分类,也可根据分类提示选择最适合的类别。

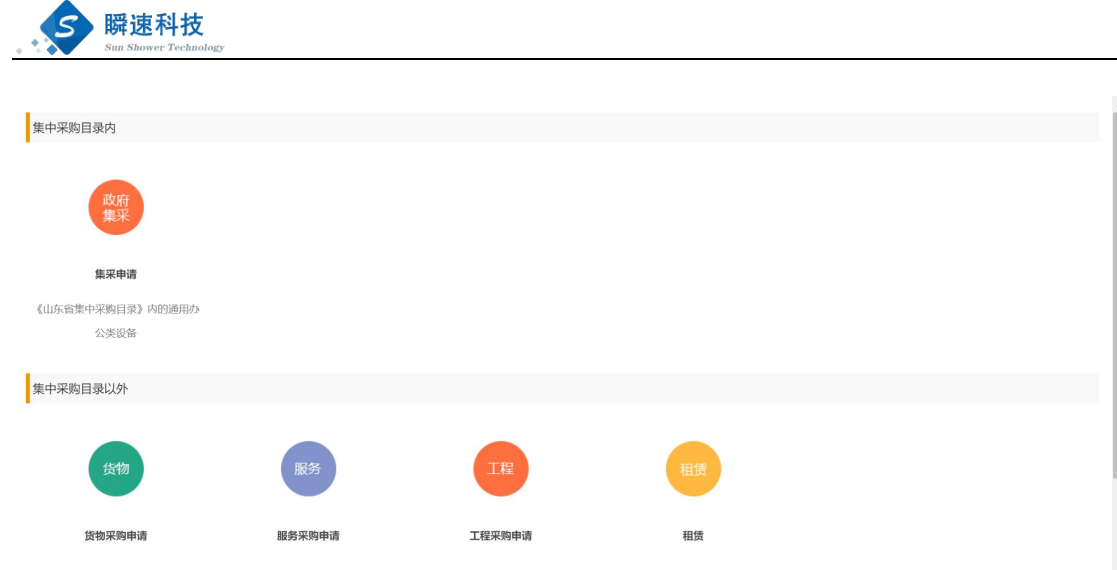

将信息填写完成后点击【完成提交】,即可提交审核。

也可点击【保存信息】,将填写未完成的项目信息进行保存,方 便下次修改。

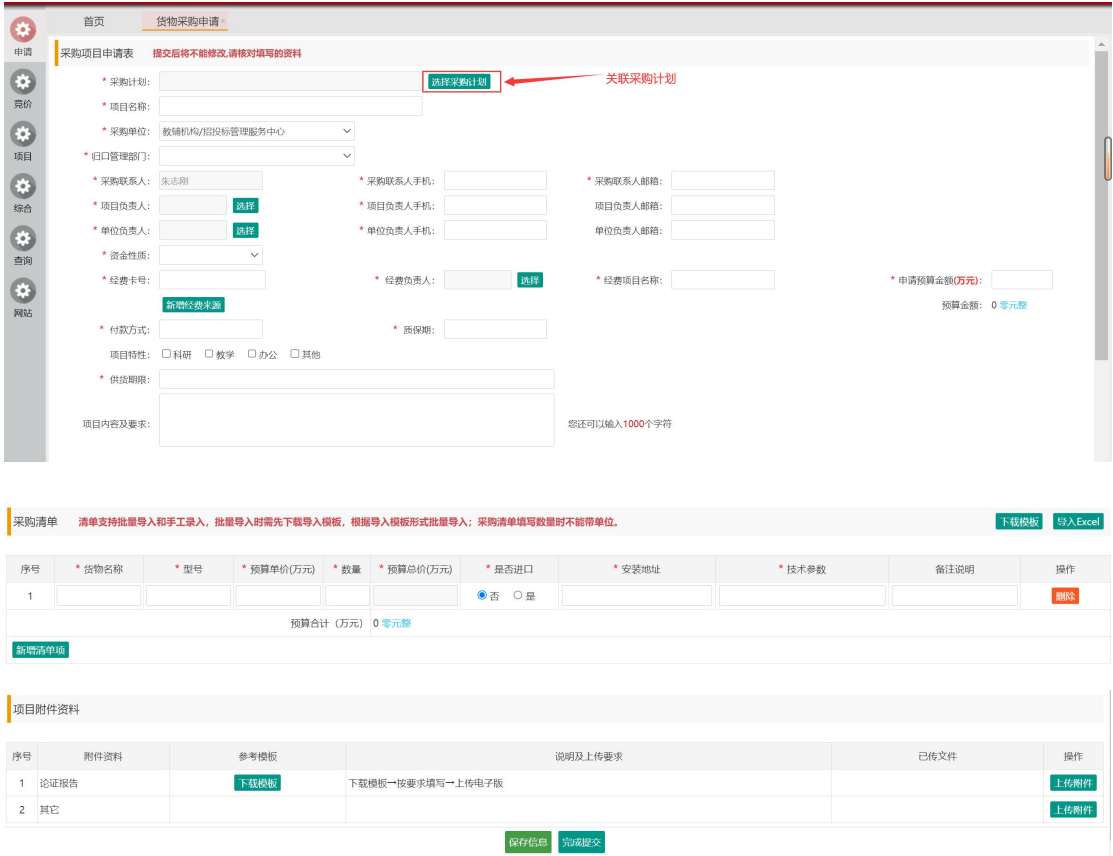

申请页面中所有带有\*号标记的,均为必填和必须上传的内容。。

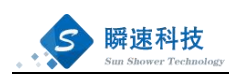

保存后未提交的项目在首页常用功能【我的采购申请】,找到保 存未提交的项目,点击项目后的【编辑】按钮,进行编辑填写。

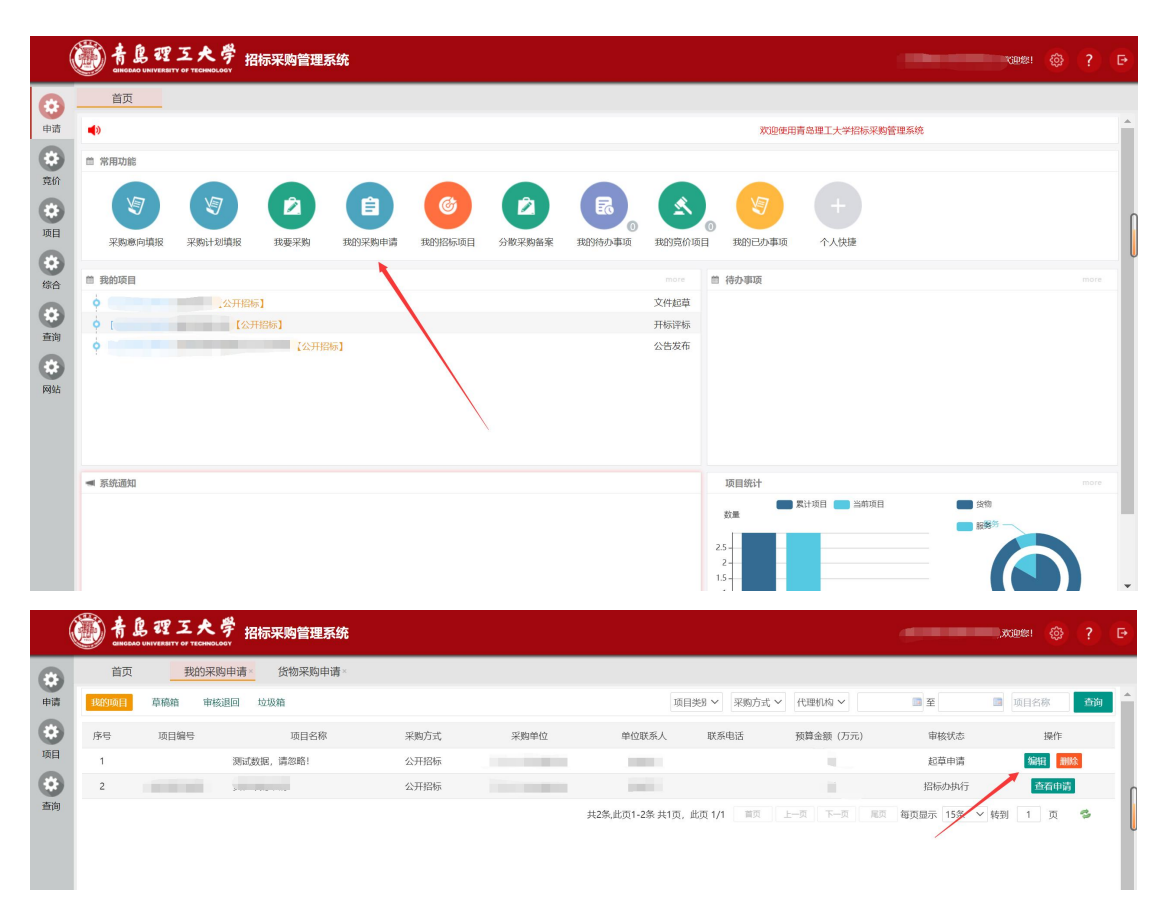

### <span id="page-9-0"></span>**8**、查询采购申请审核流程

(1)采购人提交申请后,经过单位负责人、归口部门、财务处 审核、招投办审核等相关审核节点。

(2)审核节点因采购类别不同会有不同的变动。

(3)提交审核后,可从【首页】的【我的采购申请】中点击相 应的采购申请查询详细批核进度。

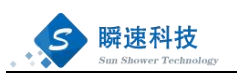

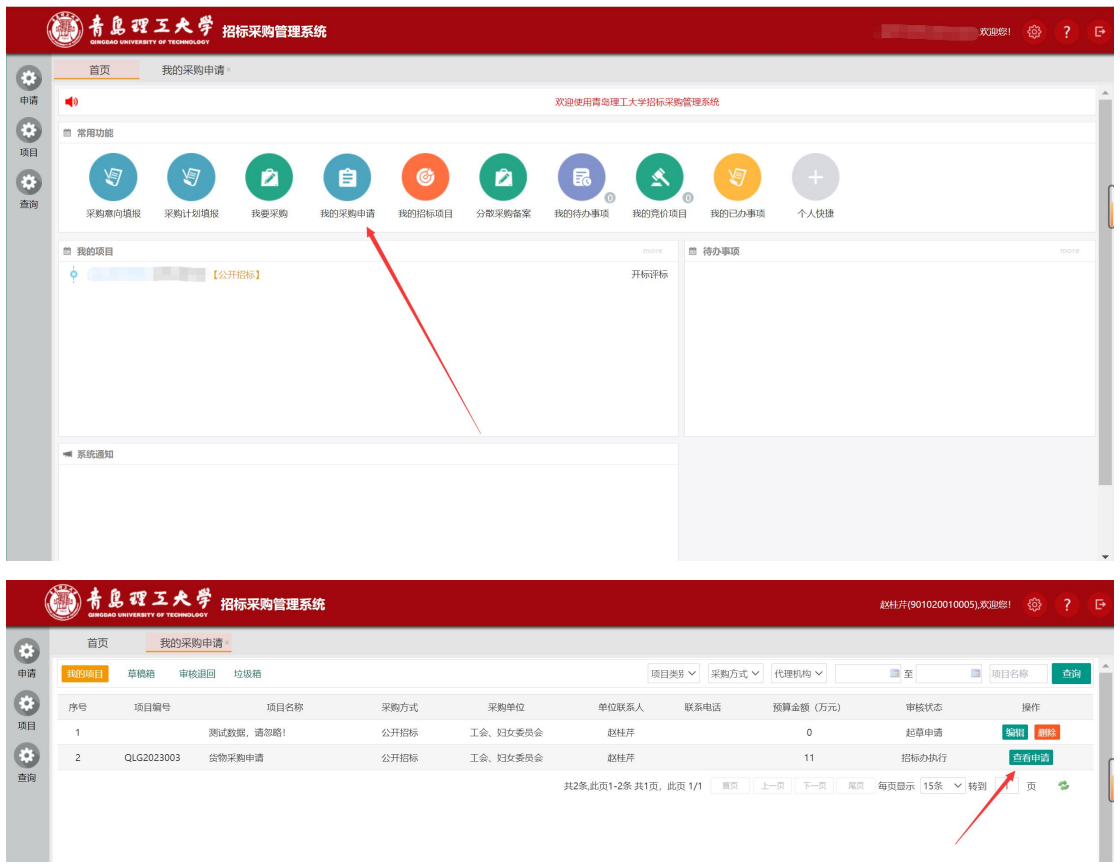

# <span id="page-10-0"></span>**9**、查询我的项目

登录系统,在系统左边导航栏【项目】的【我的招标项目】里查 询已审核通过的采购申请,详见下图。

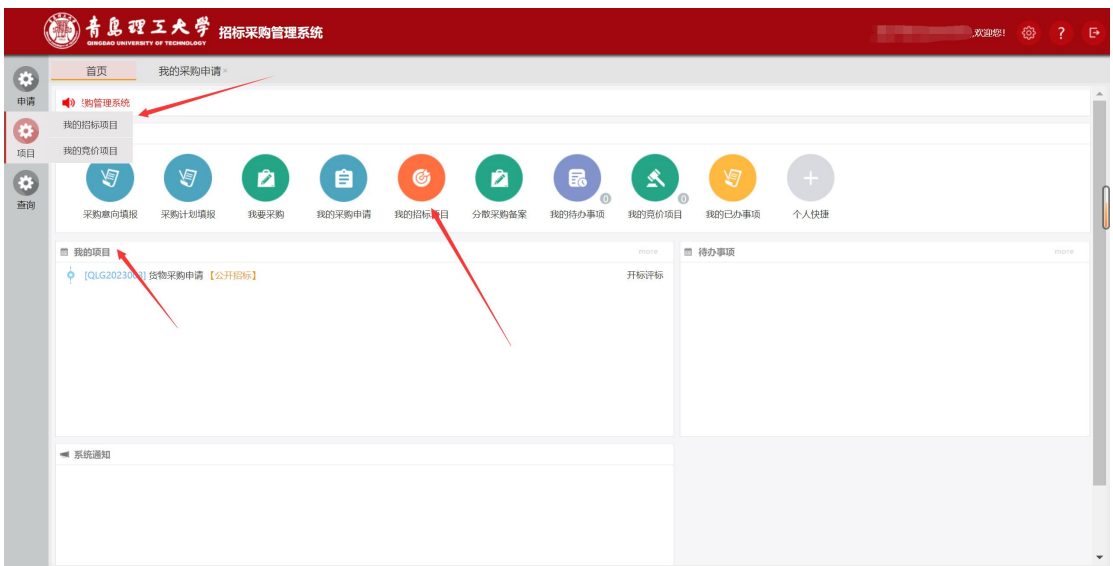

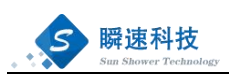

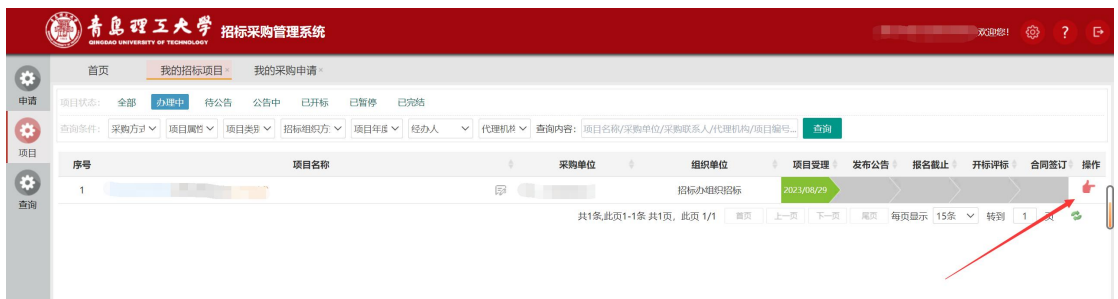

点击操作图标,查看项目评标组织过程中相关信息。项目的评标 组织过程会因采购方式、项目类别有差异化。

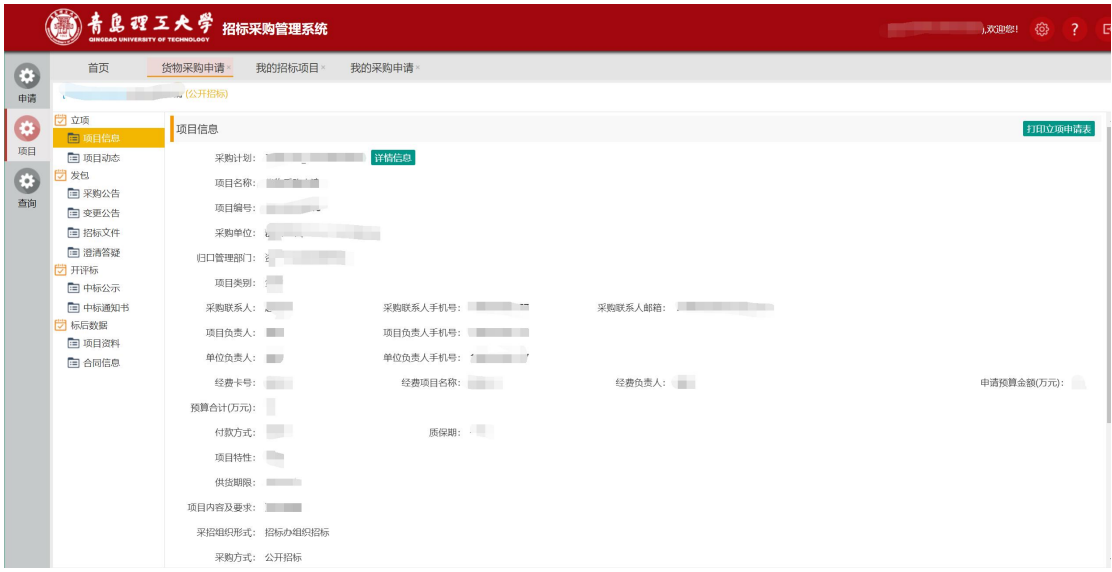

### <span id="page-11-0"></span>**10**、待办事项办理

#### <span id="page-11-1"></span>10.1、快速入口

登陆系统,在首页或有待办事项栏目,未处理的待办信息都会在 这里显示,点击需要处理的待办进行处理。

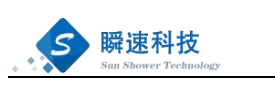

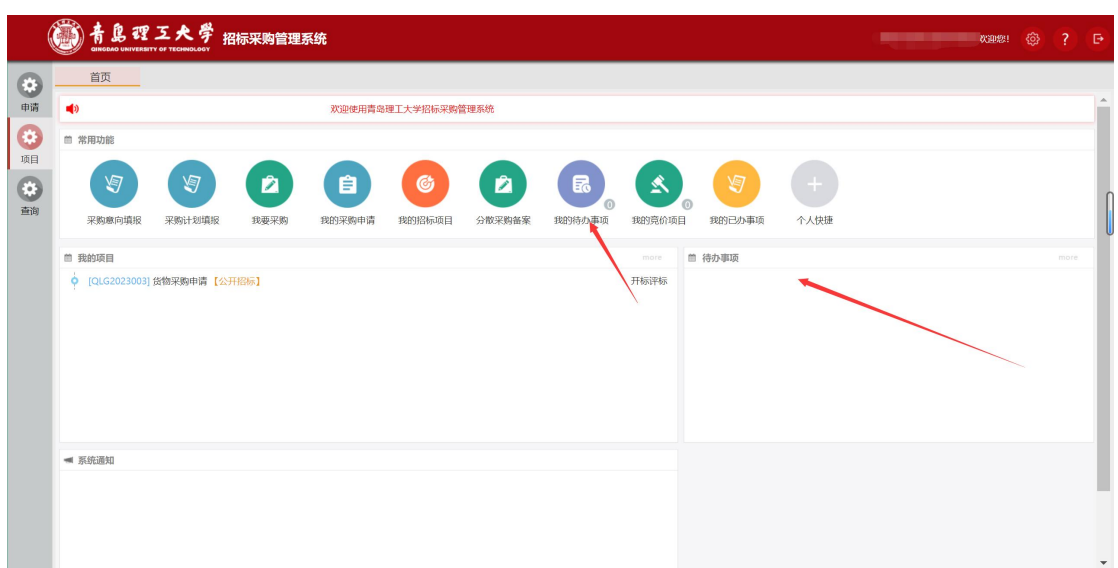

#### <span id="page-12-0"></span>10.2、常规入口

登录系统,在首页常用功能,点击【我的待办事项】,可查看到 所有未处理的待办信息。

点击需要处理的项目后的【处理】按钮,进行办理

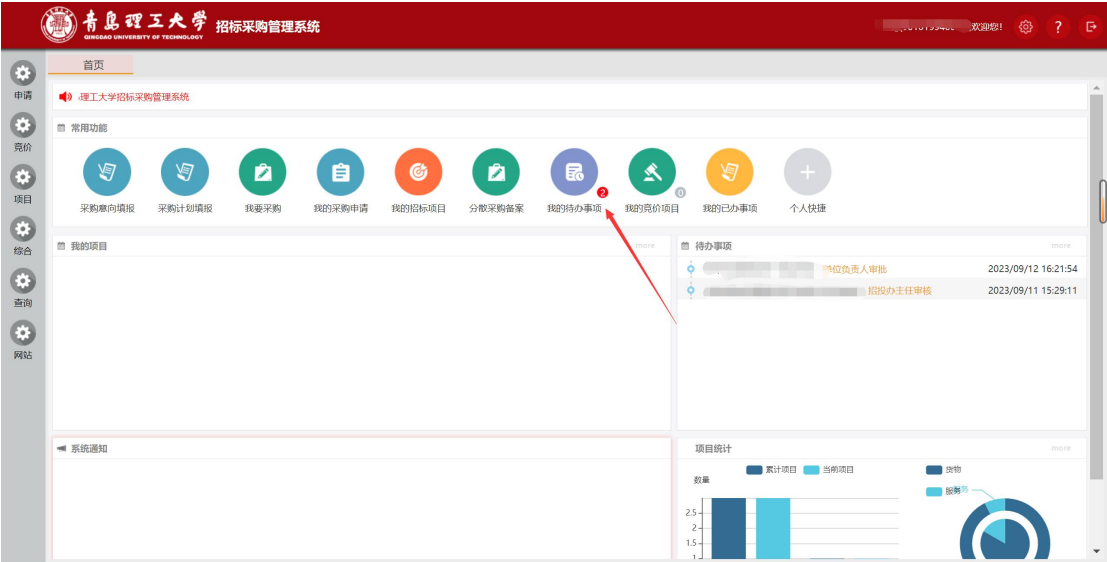

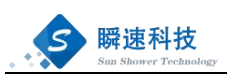

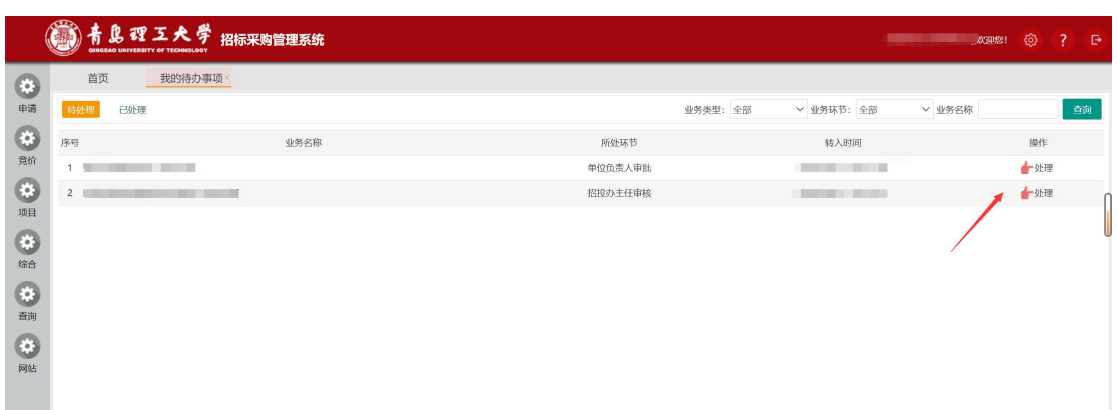

# <span id="page-13-0"></span>**11**、如何进行流程退回

若当前审批需退回到相应人员进行修改,可点击【退回】按钮, 可指定退回方式、审批方式等信息。

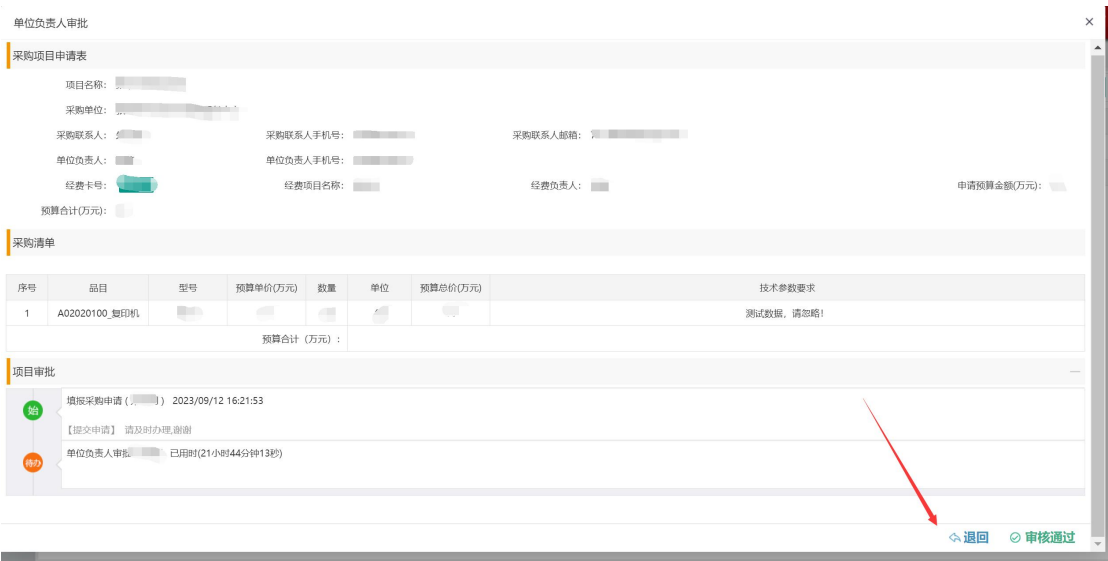

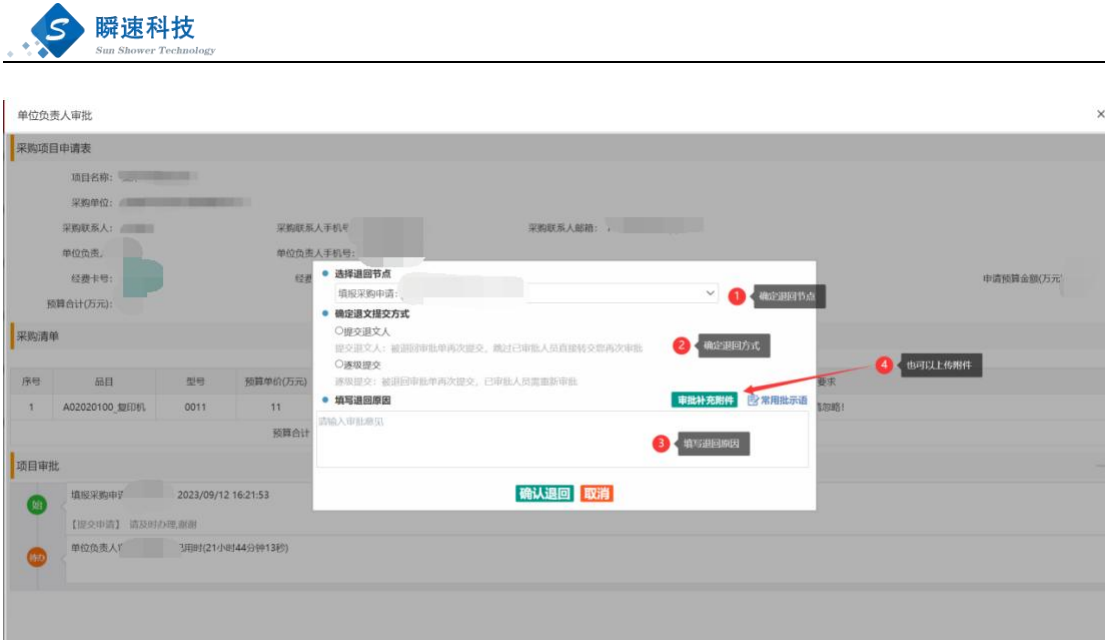

# <span id="page-14-0"></span>**12**、如何进行流程撤回

本节点审核通过后,下一节点还未审核通过,可进行流程撤回。 输入撤回理由,点击【审核撤回】按钮,即可对流程进行撤回操 作。

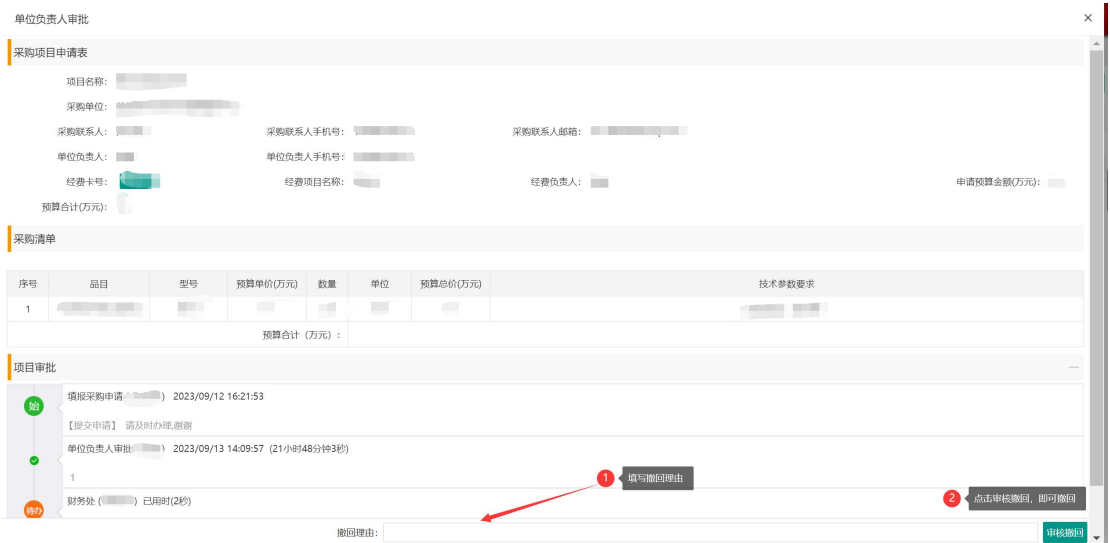